## **PASSO A PASSO PARA CONSULTAS DE NORMAS DA ABNT**

#### **Passo 1:** Acessar o link <http://biblioteca.ifpa.edu.br/>

**Passo 2:** Clicar no ícone do sistema da Biblioteca, "Pergamum"

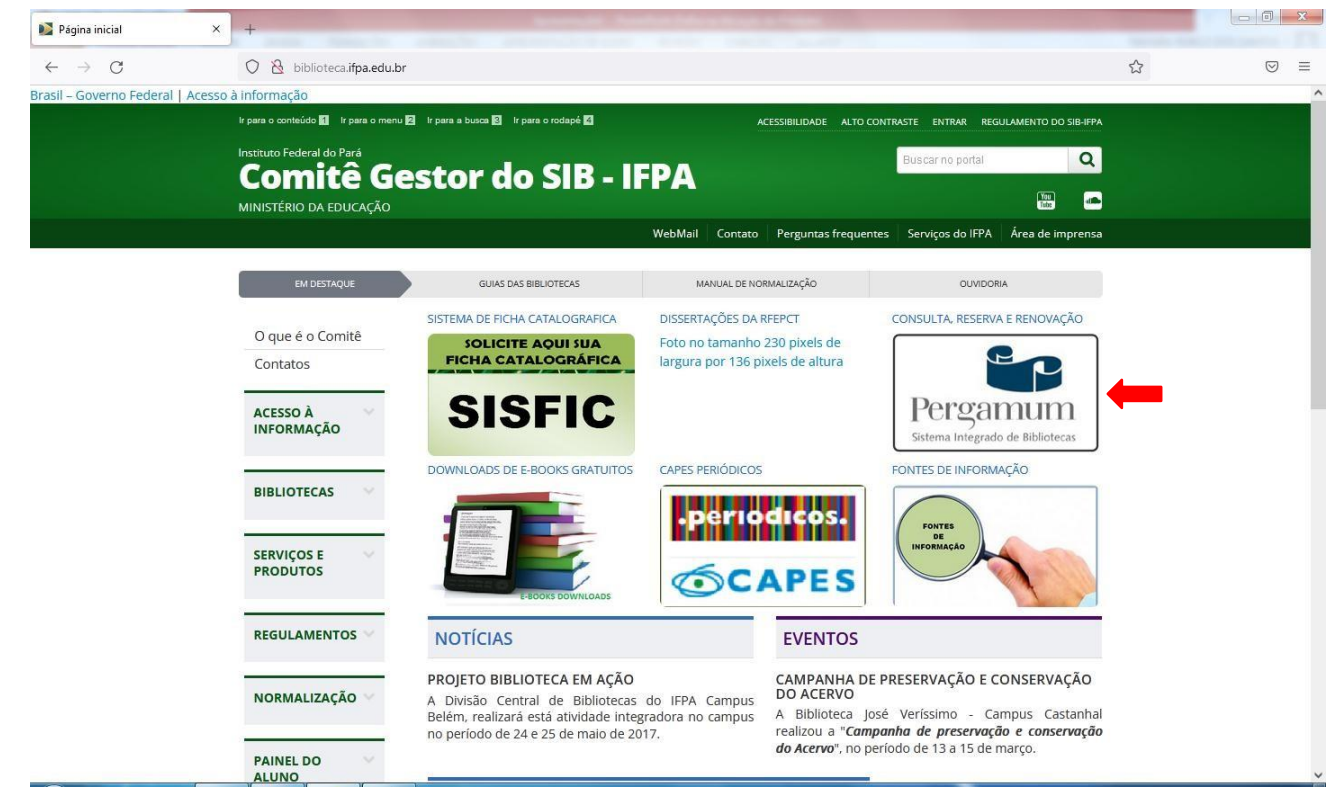

#### **Passo 3:** Clicar em "Login"

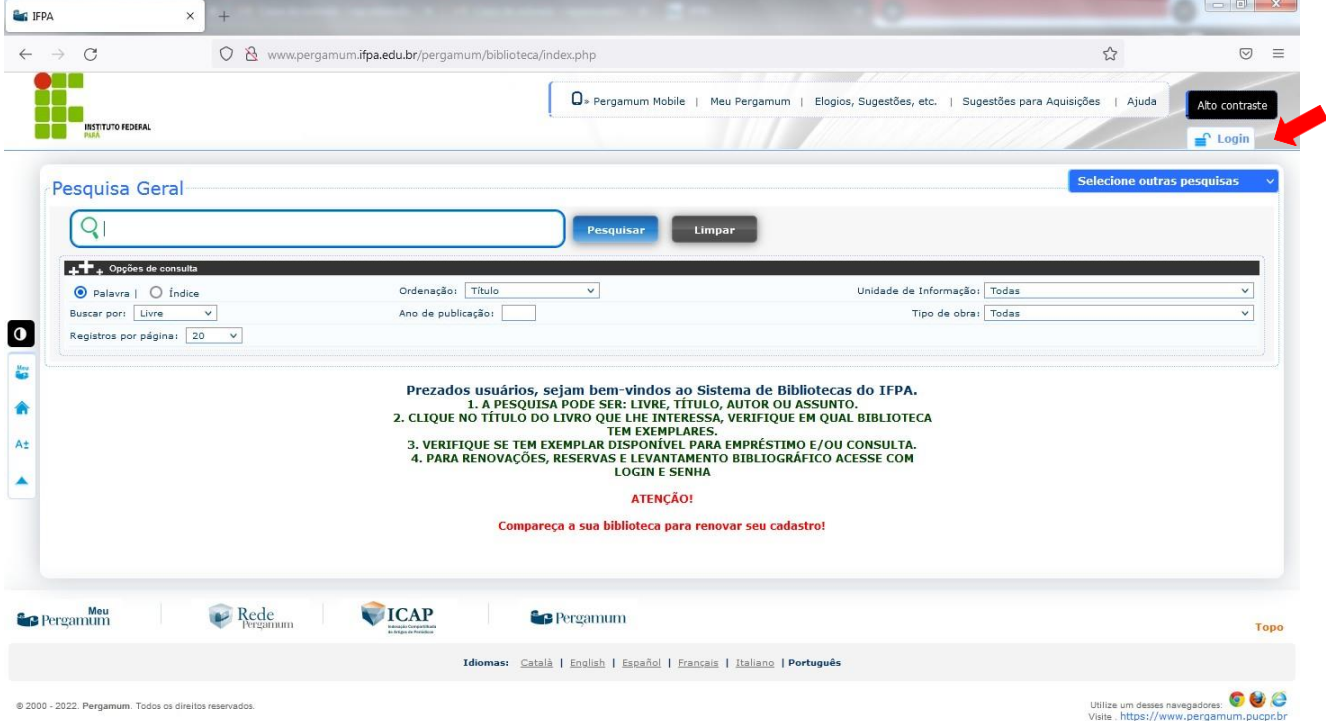

**Passo 4:** Fazer login com número de matrícula/SIAPE e senha numérica (criada durante atualização cadastral na Biblioteca)

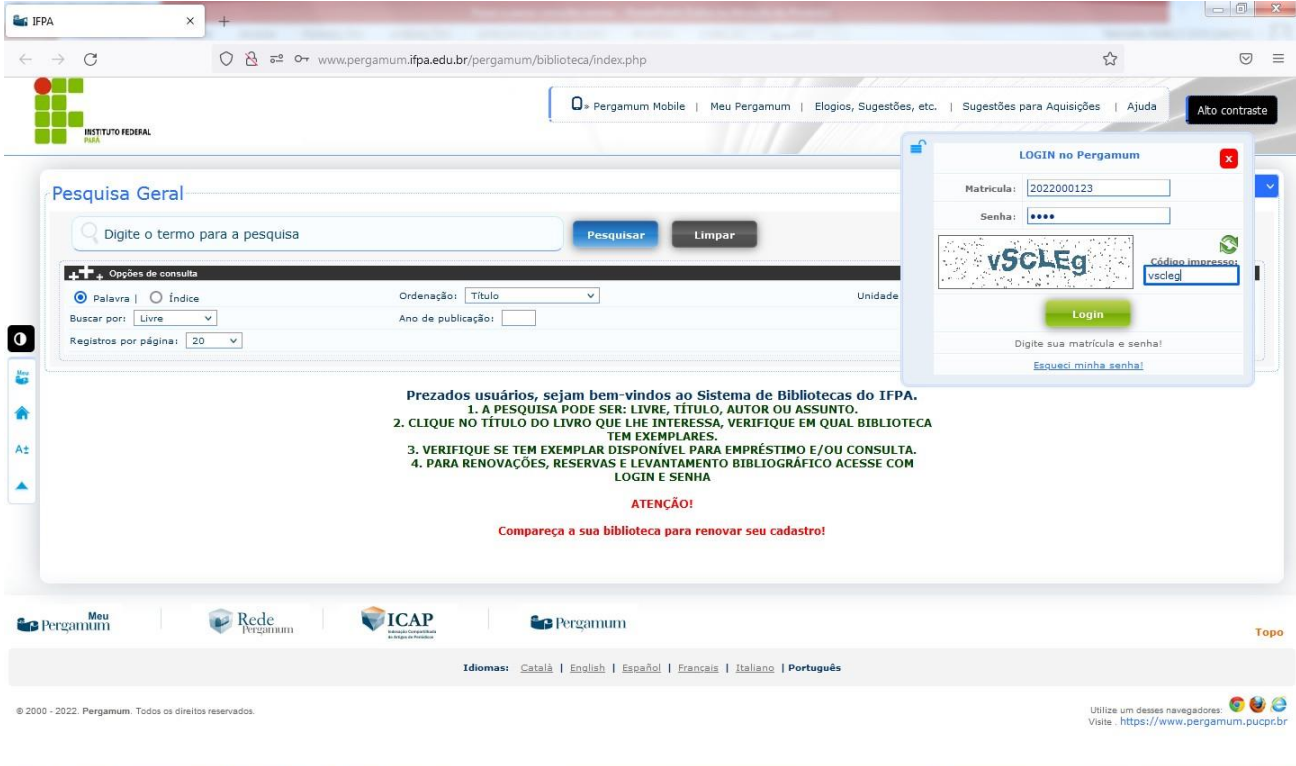

**Passo 5:** Após realizar o login, digitar no campo "pesquisa" a norma desejada e pesquisar.

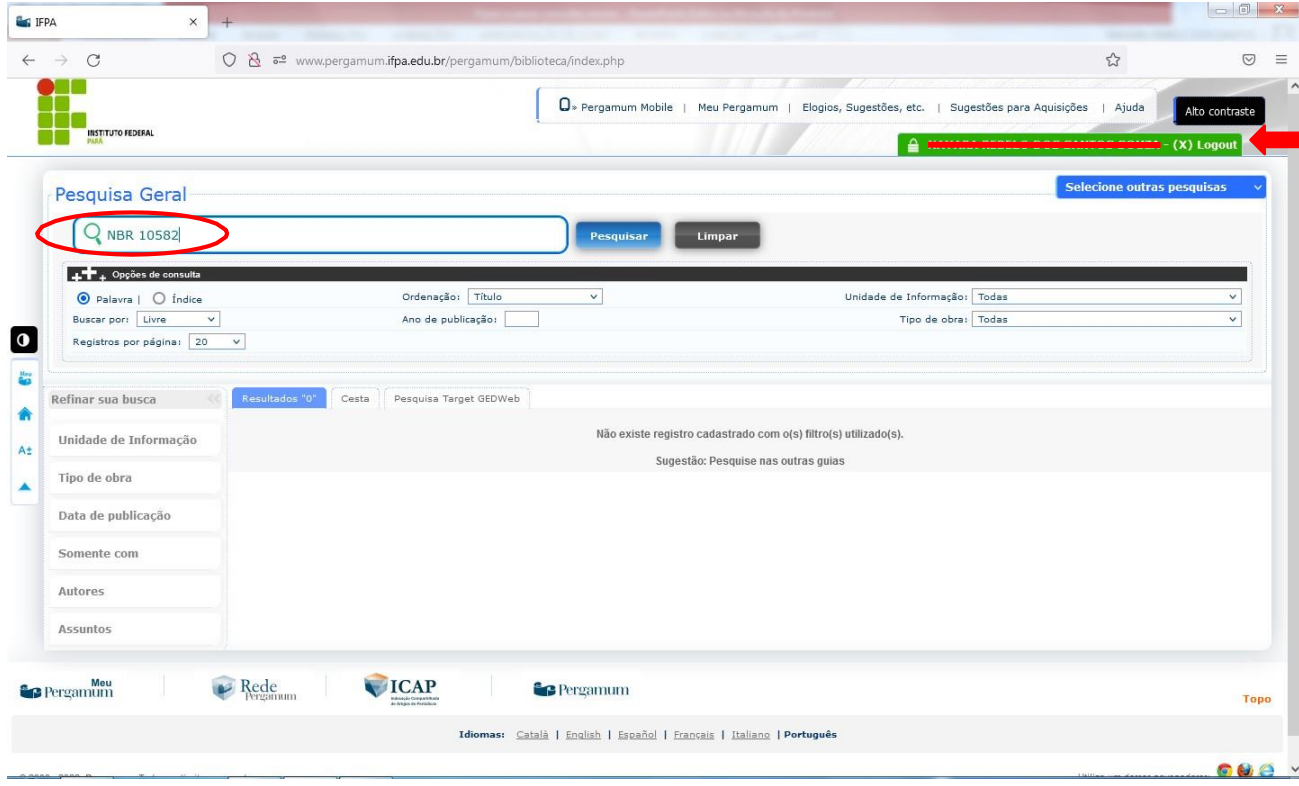

**Passo 6:** Clicar em "Pesquisa Target GEDWeb" para ver o resultado da busca, e clicar sobre a norma para abrir o arquivo.

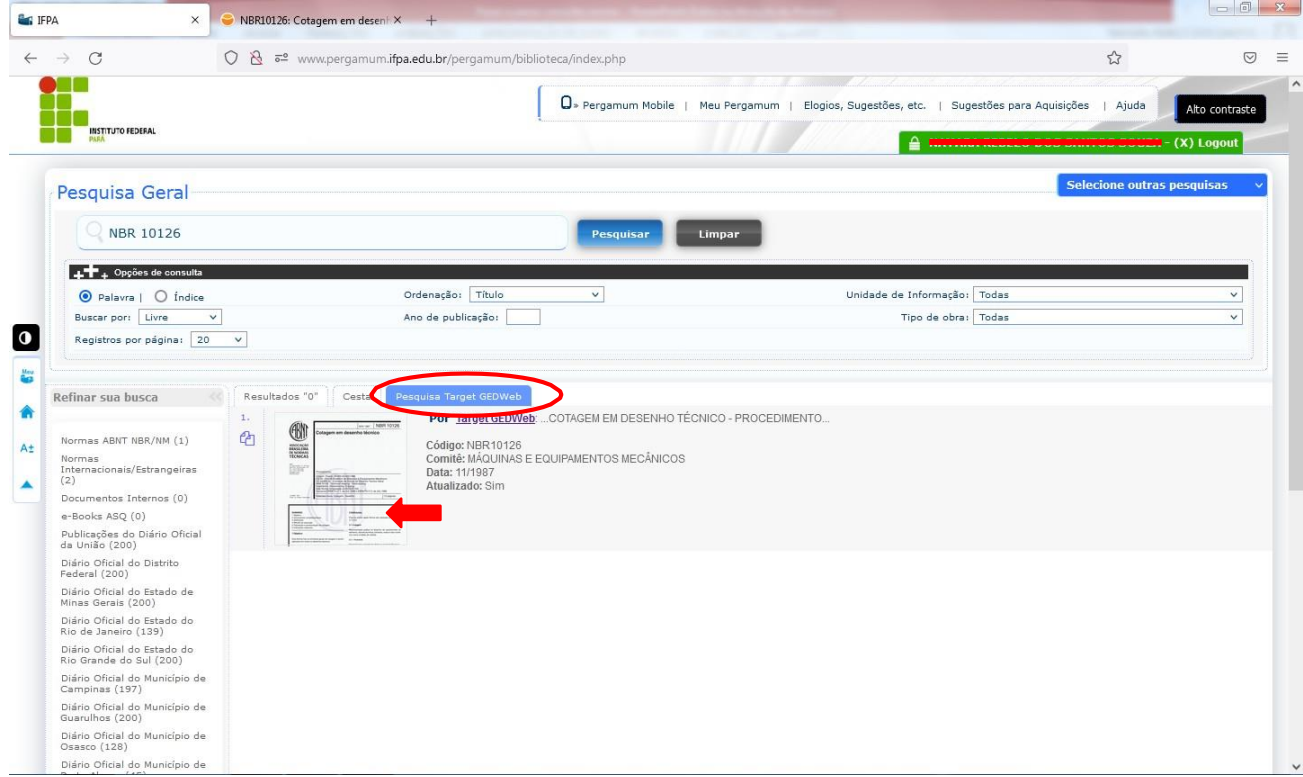

## **Passo 7:** O arquivo está disponível para consulta.

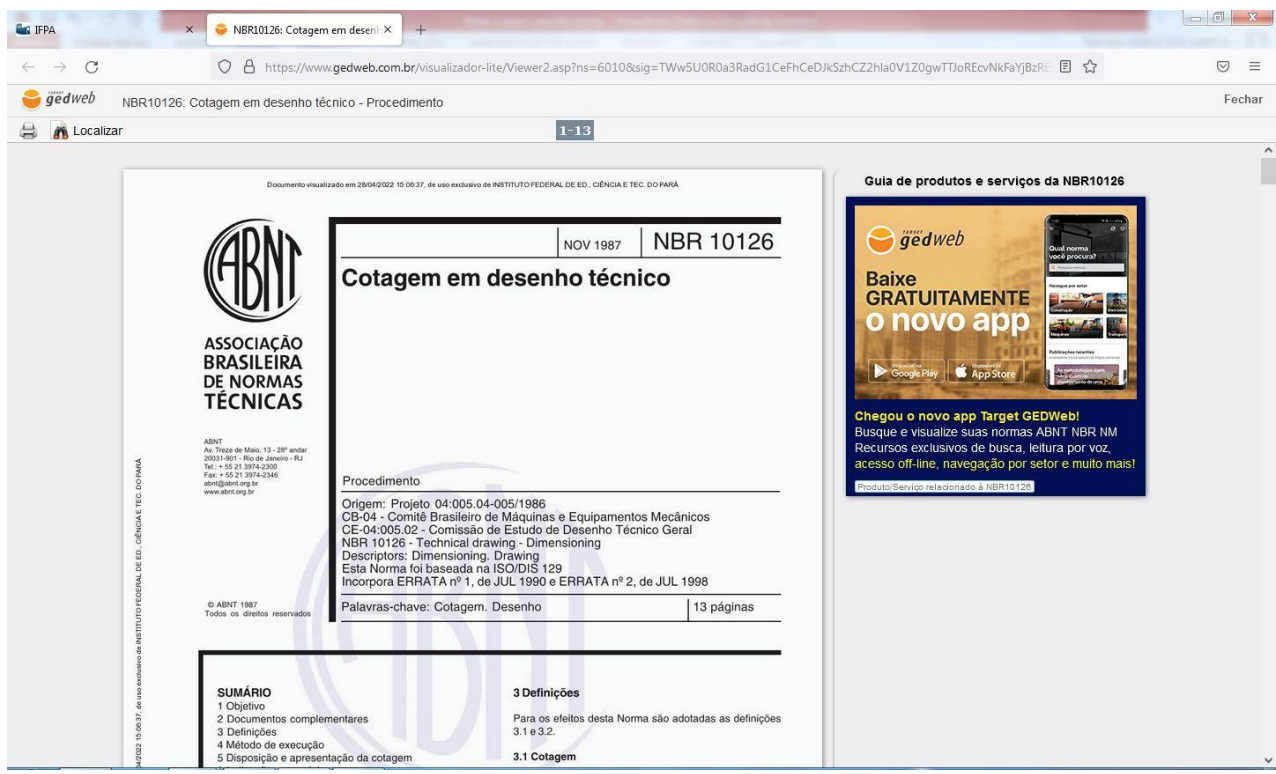

# **PARA IMPRIMIR OU FAZER DOWNLOAD DA NORMA (para servidores do IFPA)**

### **Passo 8:** Clicar para imprimir e depois "Imprimir Intervalo"

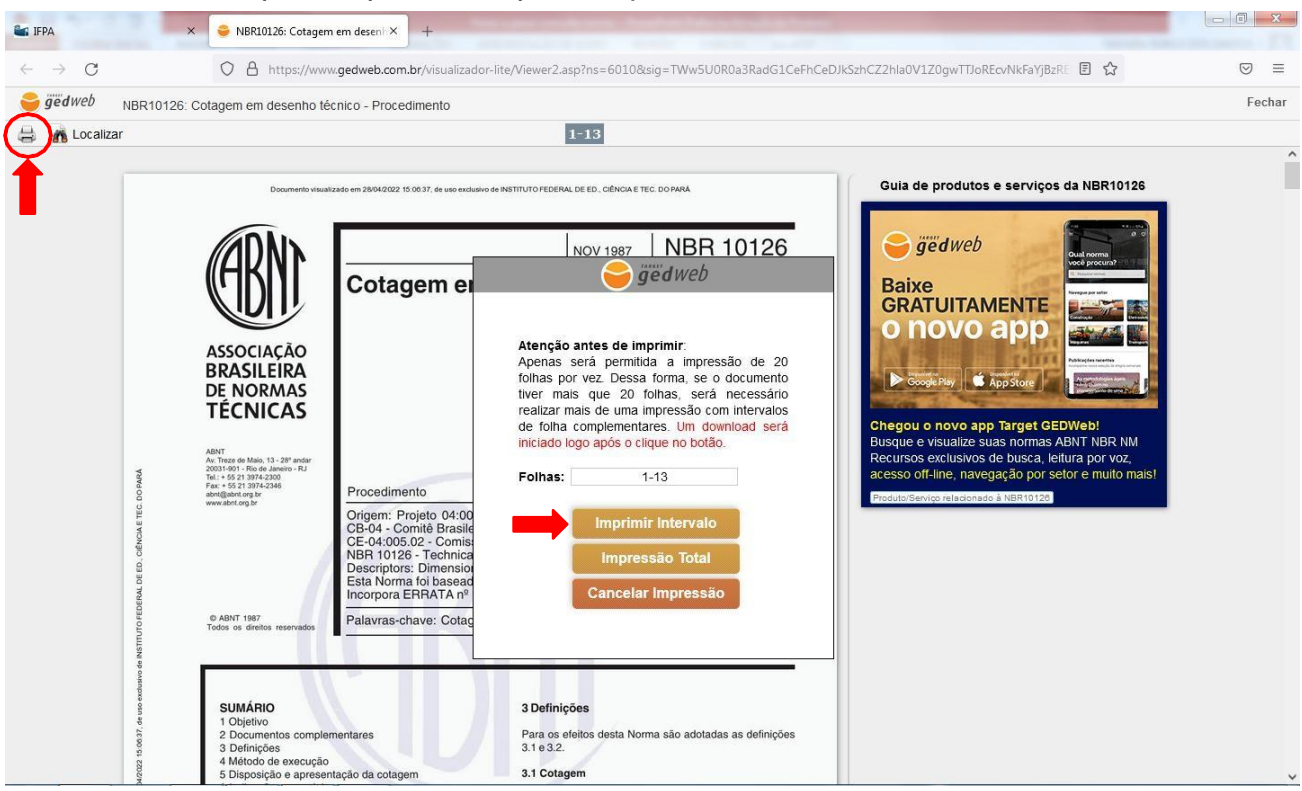

## **Passo 9:** Criar cadastro no sistema.

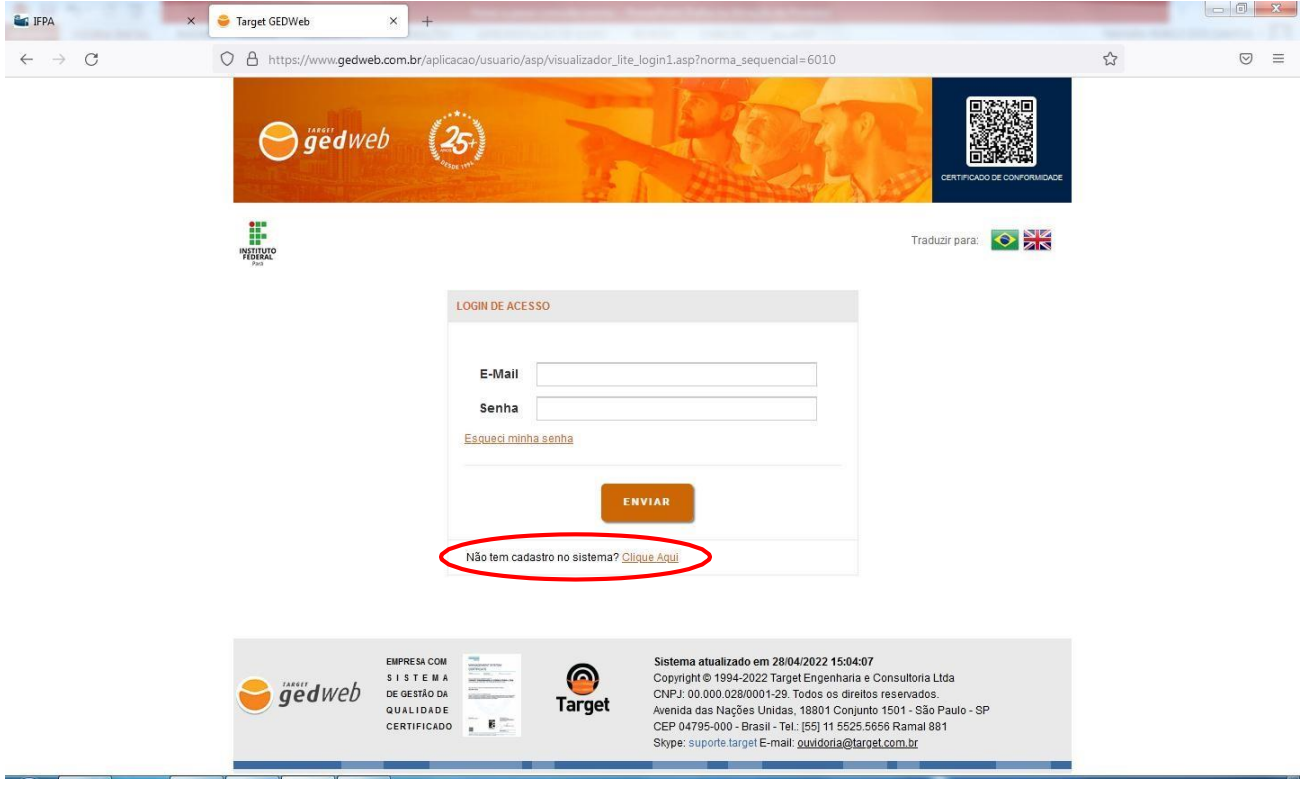

**Passo 10:** Preencher os campos e utilizar e-mail com o domínio @ifpa.edu.br.

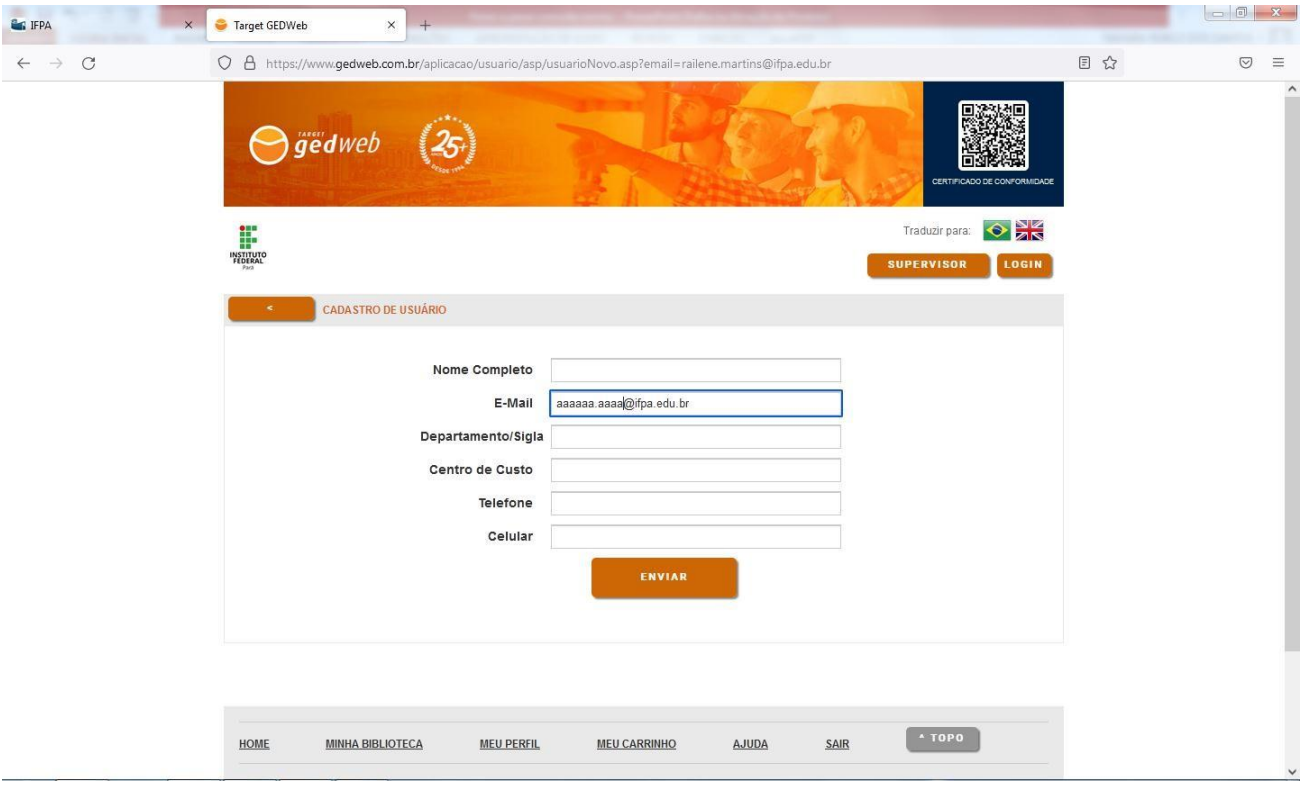

**Passo 11:** Verificar informações de login no e-mail e voltar para página de acesso.

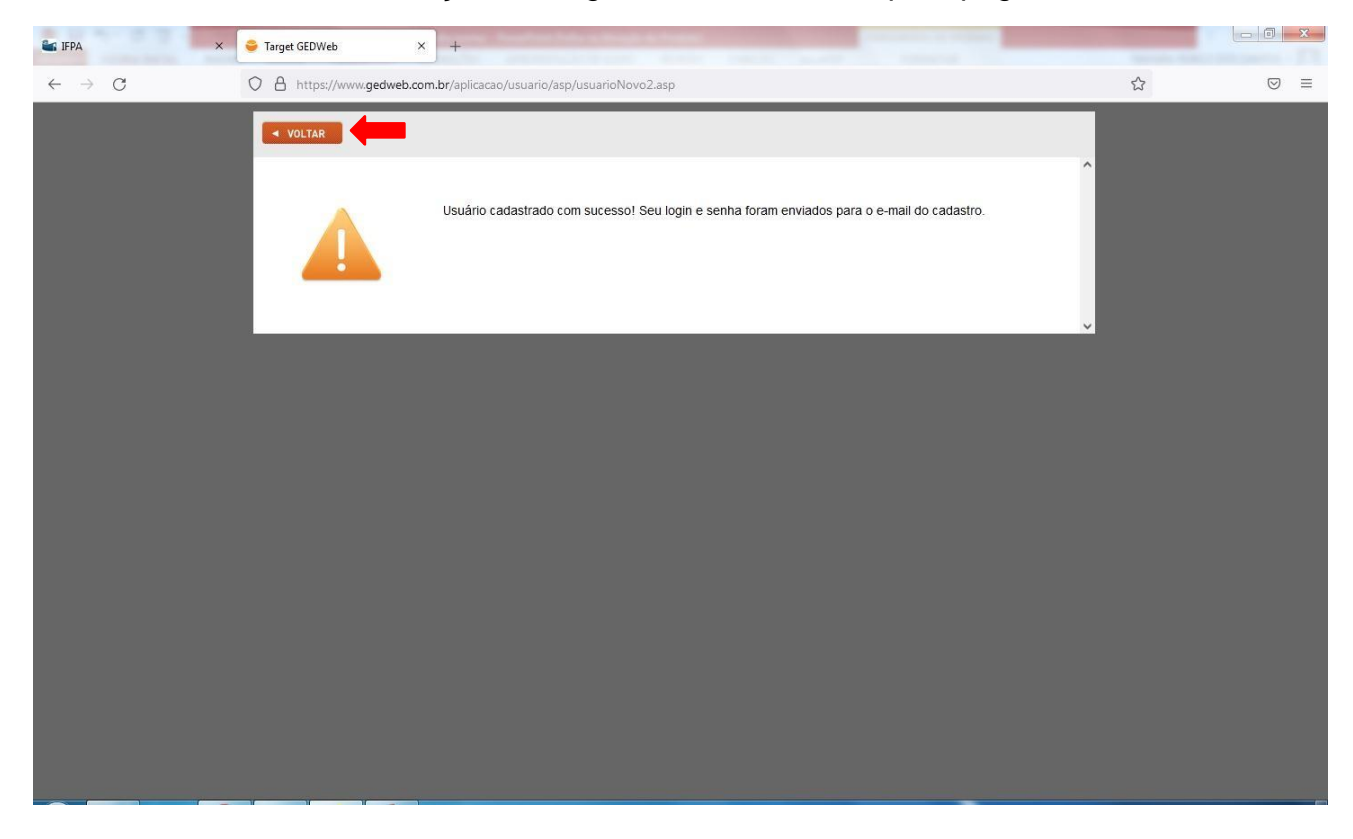

**Passo 12:** Fazer login utilizando o e-mail cadastrado e senha, recebida por e-mail.

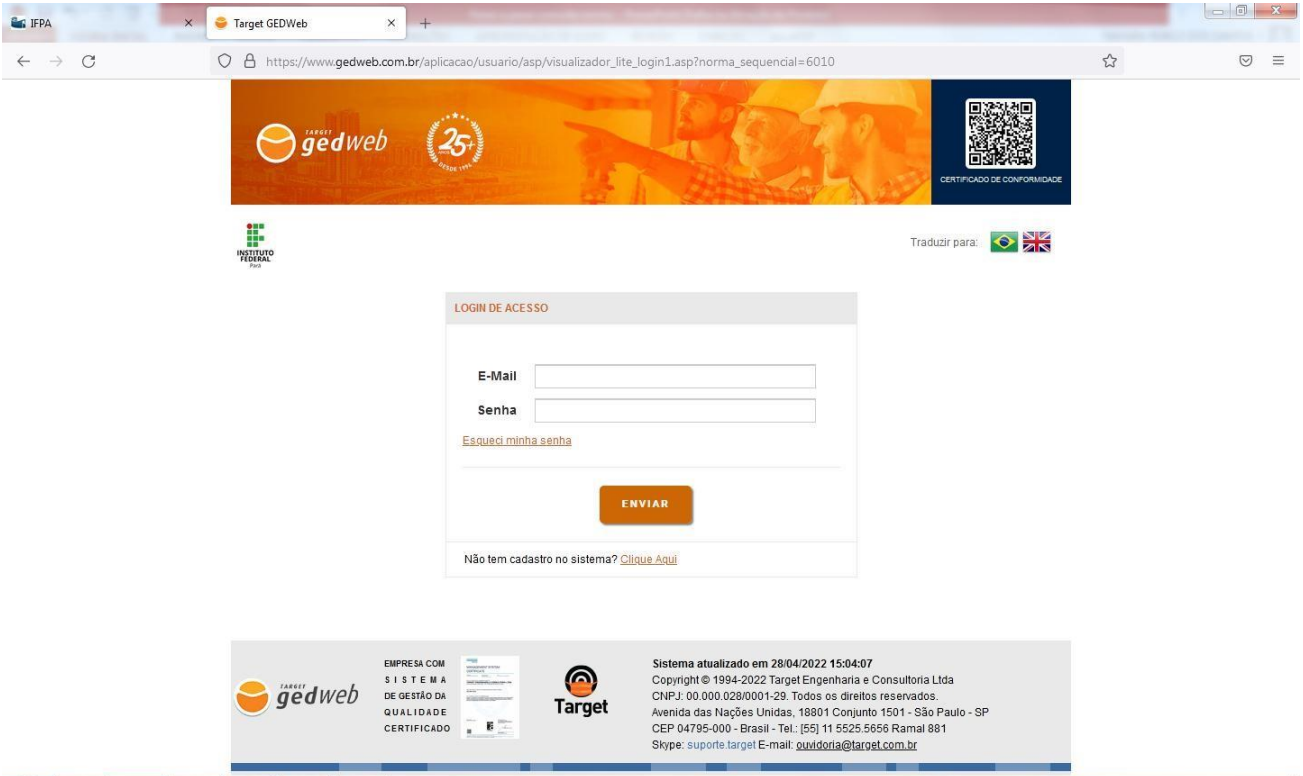

**Passo 13:** Após o login o arquivo estará disponível para download e impressão.

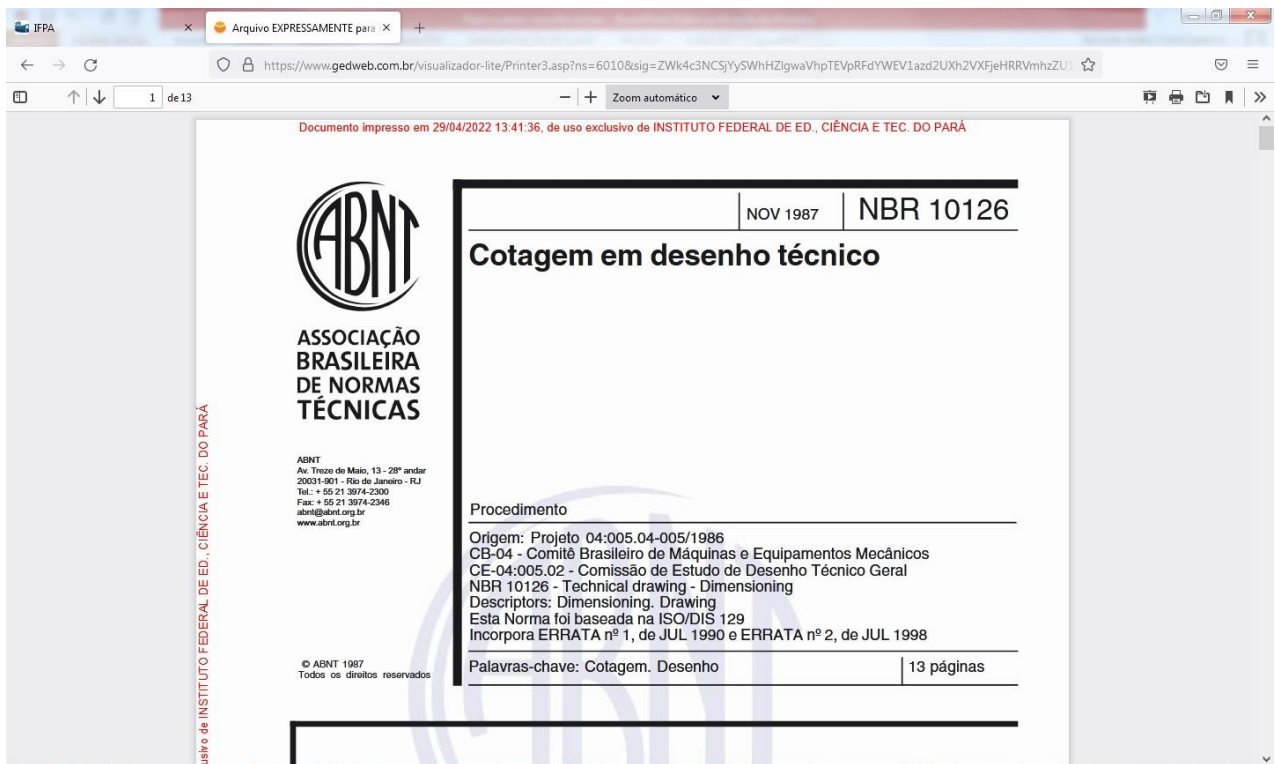

## **PARA IMPRIMIR OU FAZER DOWNLOAD DA NORMA (para alunos do IFPA)**

**Passo 14:** Após finalizar o cadastro, aparecerá essa tela. O cadastro irá para análise, e quando for aprovado, deverá aguardar o envio (aprovação em 1 dia útil), por e-mail, da senha de acesso.

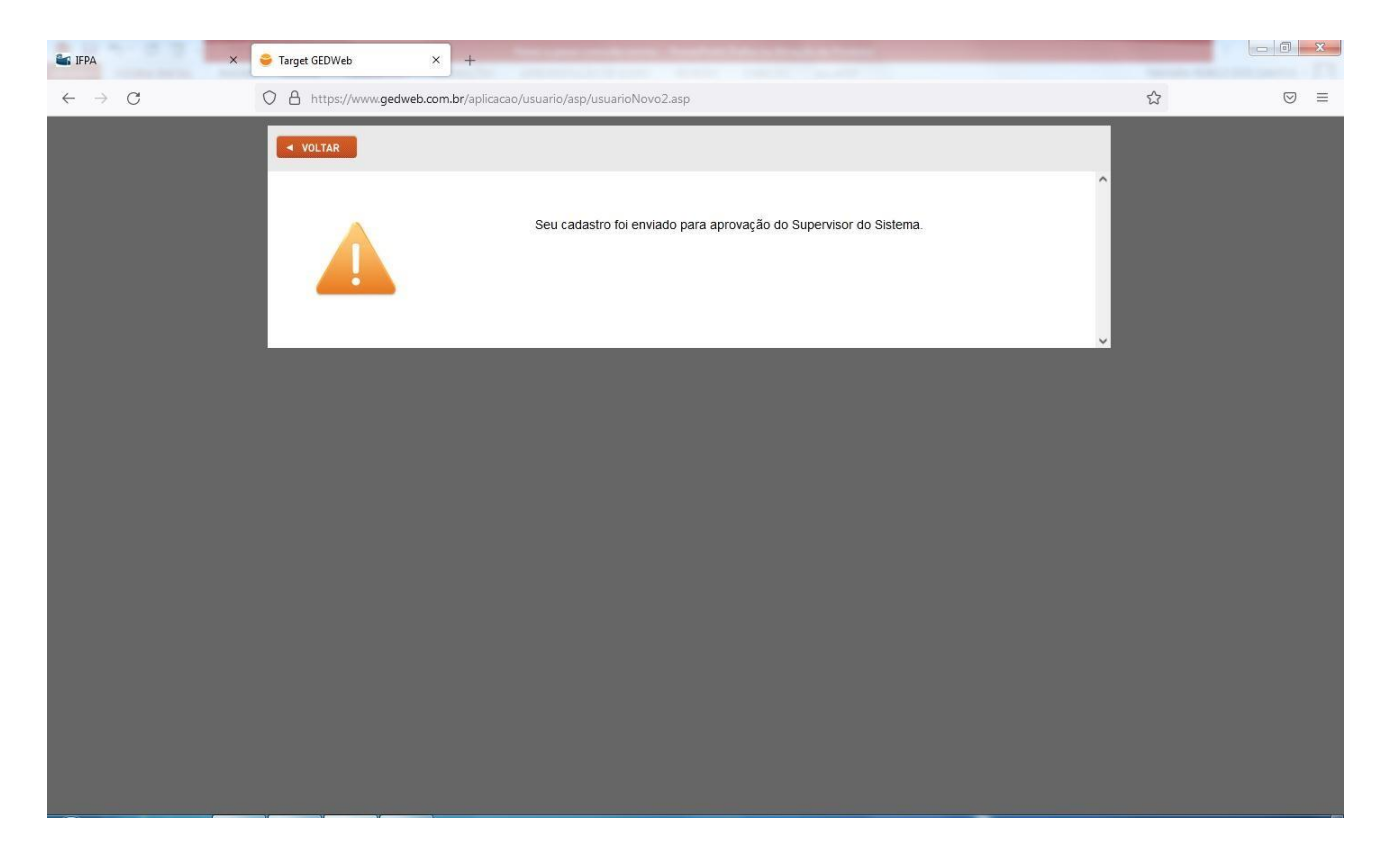

**Passo 15:** Fazer login utilizando o e-mail cadastrado e senha, recebida por e-mail.

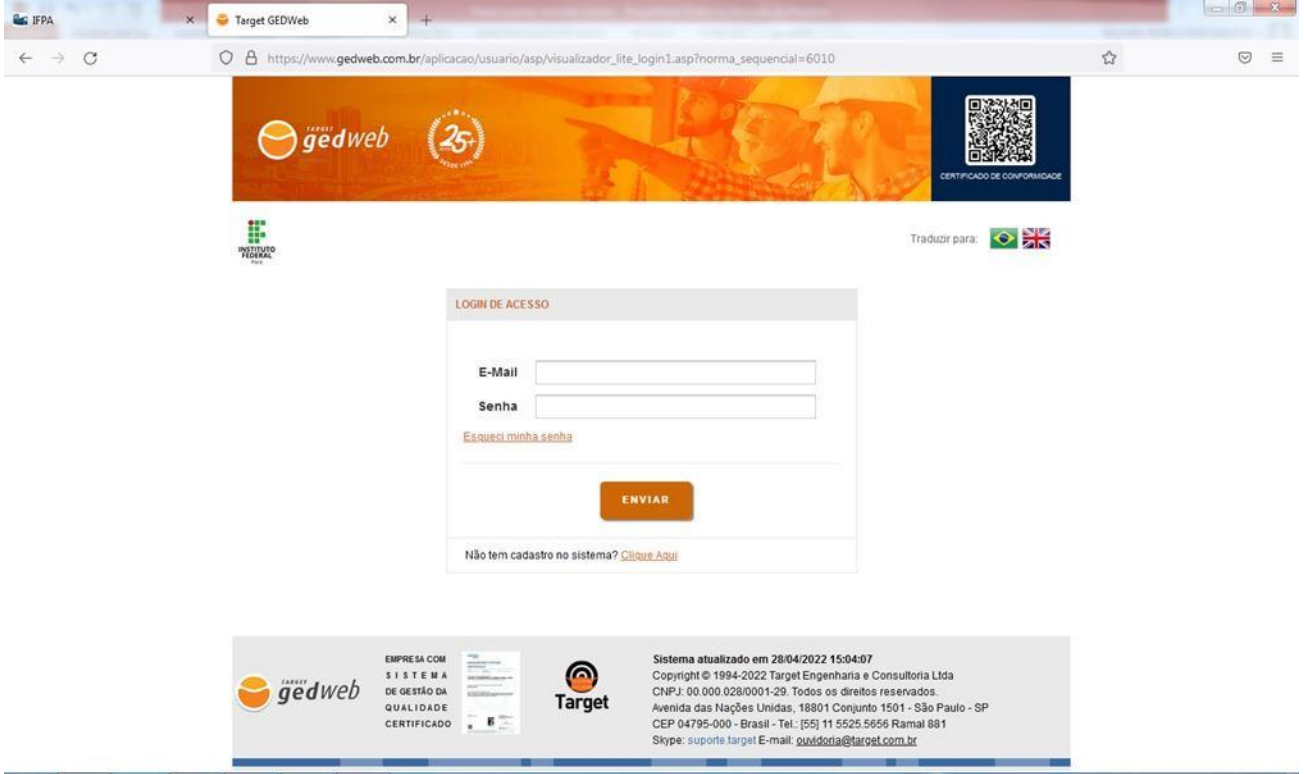

**Passo 16:** Após o login o arquivo estará disponível para download e impressão.

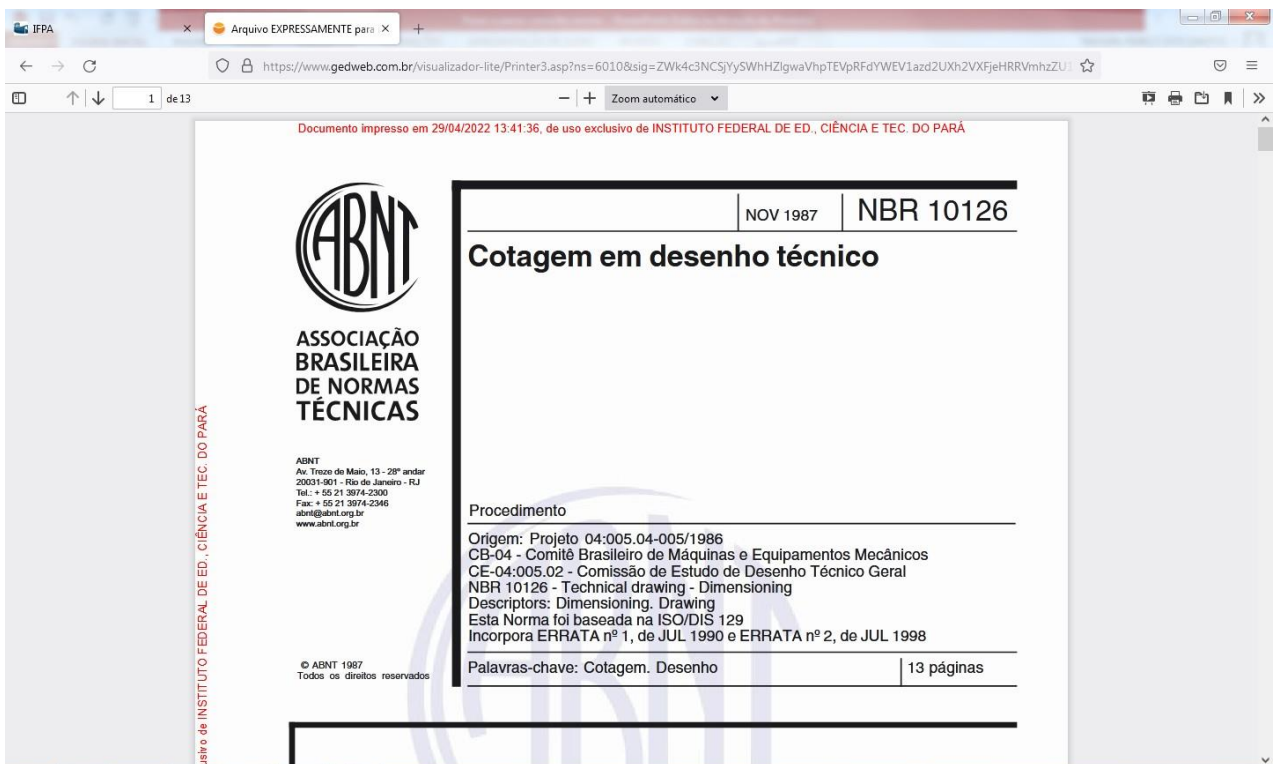